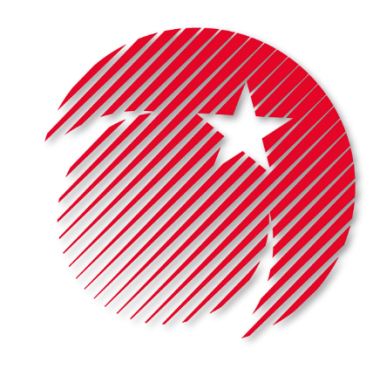

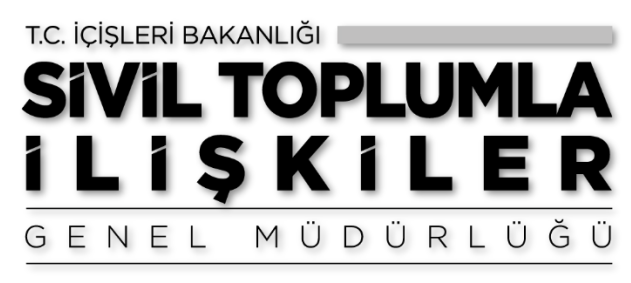

# Dernekler Bilgi Sistemi (DERBİS) e-Alındı Belgesi Rehberi

Sivil Toplumla İlişkiler Genel Müdürlüğü © 2020

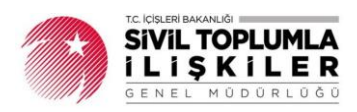

# İçindekiler

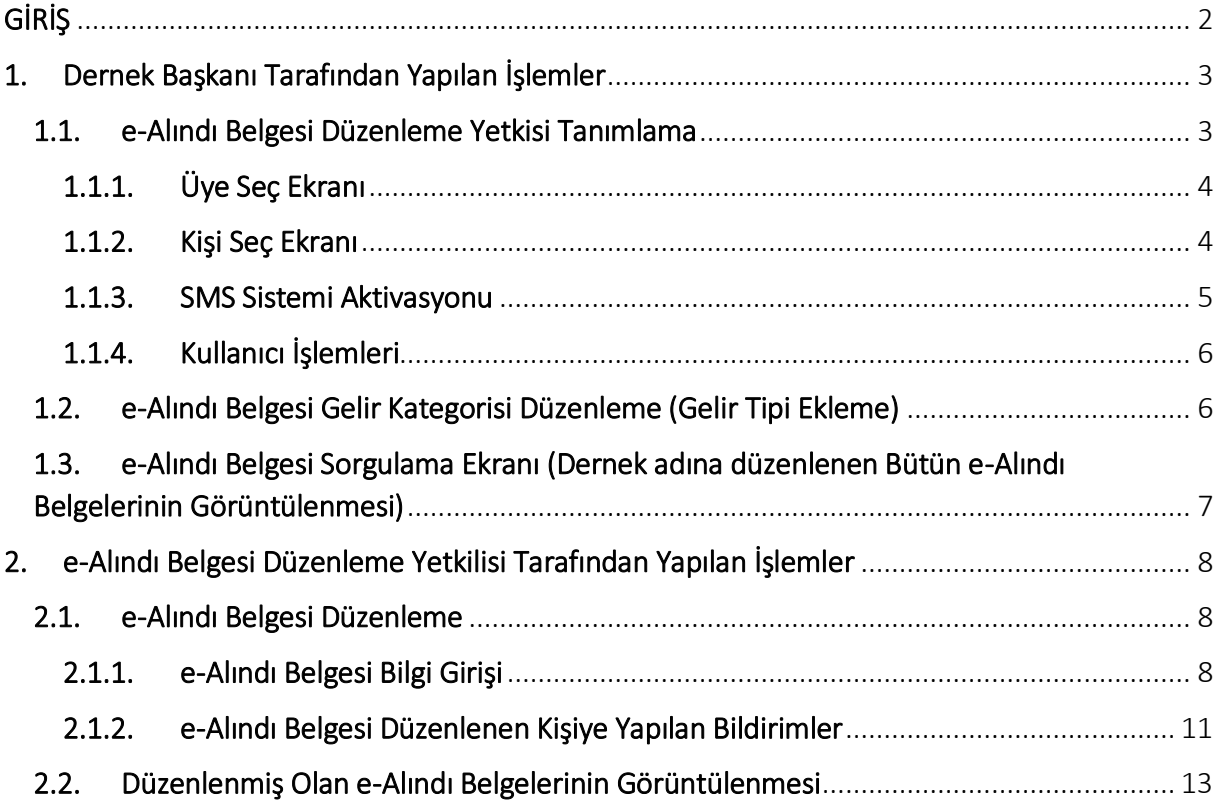

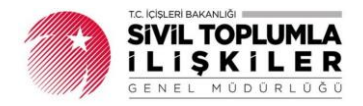

# <span id="page-2-0"></span>**GİRİS**

Dernek gelirlerinin tahsilinde kullanılan alındı belgeleri fiziksel ortamın yanında, İçişleri Bakanlığının 2020/20 sayılı Genelgesi ile elektronik ortamda da kolay ve güvenli bir şekilde kullanılabilecektir.

Bu kapsamda; Dernekler Bilgi Sisteminde (DERBİS) güncelleme yapılarak "e-Alındı Belgesi" adıyla yeni bir hizmet sunulmuştur.

e-Alındı Belgesi hizmetini kullanabilmek için; ilk olarak e-Alındı belgesi düzenleme yetkilisi olarak görevlendirilen kişiye, dernek başkanı tarafından Dernekler Bilgi Sisteminde (DERBİS) bulunan *"Yetki Belgesi Formu"* ekranından e-Alındı Belgesi Düzenleme Yetkilisi veya Yetkililerinin tanımlaması gerekmektedir.

e-Alındı Belgesi Yetkilisi veya Yetkilileri tanımlandıktan sonra, dernek başkanı tarafından DERBİS'te yer alan *"e-Alındı Belgesi Gelir Kategorisi Düzenleme"* ekranından gelir tiplerinin eklemesi gerekmektedir.

Gelir tiplerinin DERBİS'e kaydedilmesinden sonra, e-Alındı Belgesi Düzenleme Yetkilisi olarak tanımlanan kişi veya üyeler DERBİS'e kendi kullanıcı adı, şifre ve parolası ile giriş yaptıktan sonra dernek adına aldığı bağış veya üye aidatların girişini *"e-Alındı Belgesi Düzenleme"* ekranından yapabilmektedir.

Bu kapsamda, dernek başkanı veya e-Alındı Belgesi Düzenleme Yetkilisi tarafından kullanılacak olan ekranlar aşağıda gösterilmiştir.

- 1. Dernek Başkanı
	- a. Yetki Belgesi Formu (e-Alındı Belgesi Düzenleme Yetkisi Tanımlama)
	- b. e-Alındı Belgesi Gelir Kategorisi Düzenleme
	- c. e-Alındı Belgesi Sorgulama
- 2. e-Alındı Belgesi Düzenleme Yetkilisi
	- a. e-Alındı Belgesi Düzenleme
	- b. e-Alındı Belgesi Görüntüleme

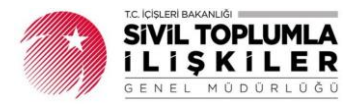

# <span id="page-3-0"></span>1. Dernek Başkanı Tarafından Yapılan İşlemler

# <span id="page-3-1"></span>1.1. e-Alındı Belgesi Düzenleme Yetkisi Tanımlama

e-Alındı Belgesi Düzenleme Yetkisi; dernek başkanı tarafından Dernekler Bilgi Sistemindeki (DERBİS) Dernek İşlemleri menüsü altında yer alan *"*Yetki Belgesi Formu" ekranından verilmektedir.

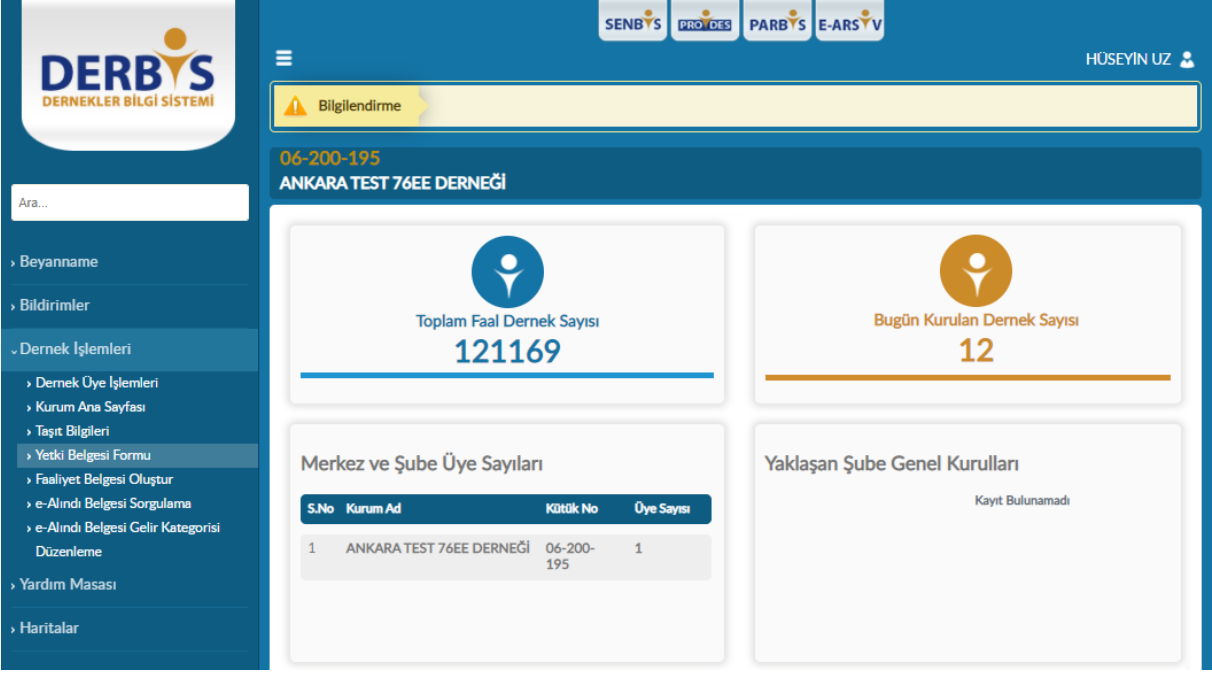

*Tablo-1: Dernekler Bilgi Sistemi Ana Sayfası*

Yetki Belgesi Formu ekranında, e-Alındı Belgesi düzenleme yetkisi verilecek kişi dernek üyesi ise "Üye Seç" butonu ile dernek üyesi değil ise "Kişi Seç" butonu ile yapılabilmektedir.

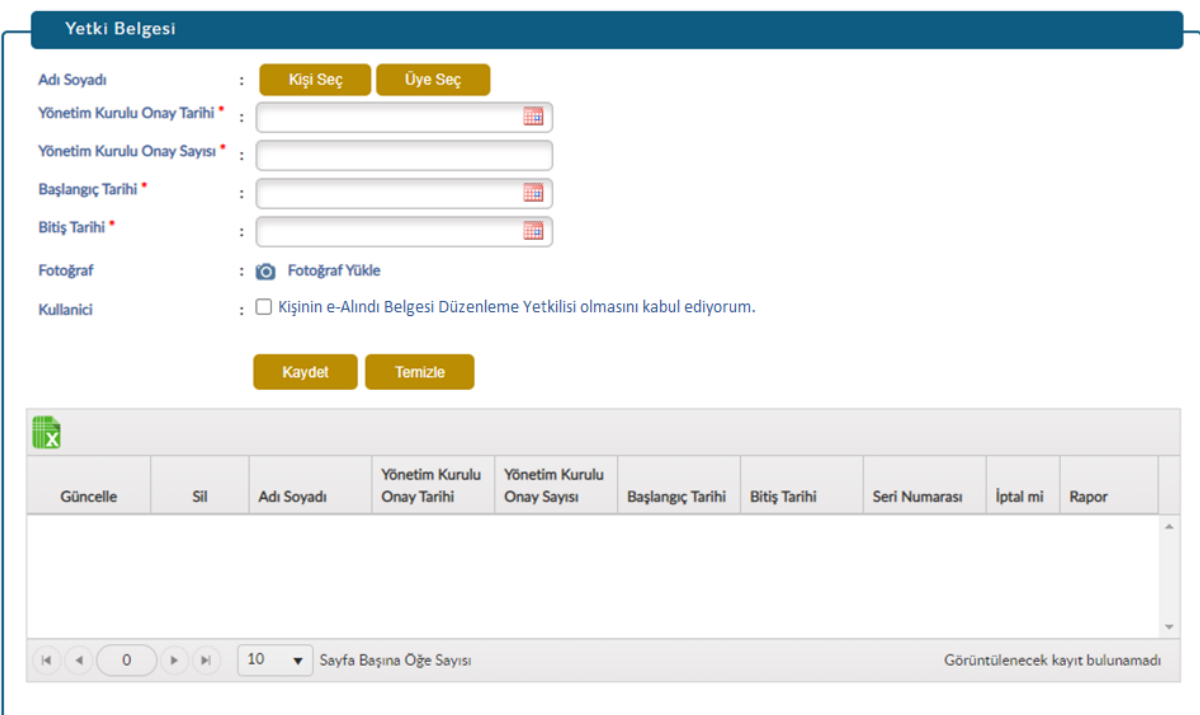

*Tablo-2: Yetki Belgesi Formu Ekranı*

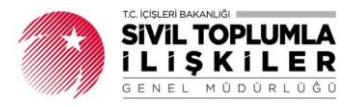

# <span id="page-4-0"></span>1.1.1. Üye Seç Ekranı

Yetki Belgesi düzenleme yetkisi verilecek kişi dernek üyesi ise "Üye Seç" butonu ile açılan listeden "Seç" butonuna tıklanarak seçilir.

 $\bar{\times}$ 

 $\times$ 

#### Uye Seçimi

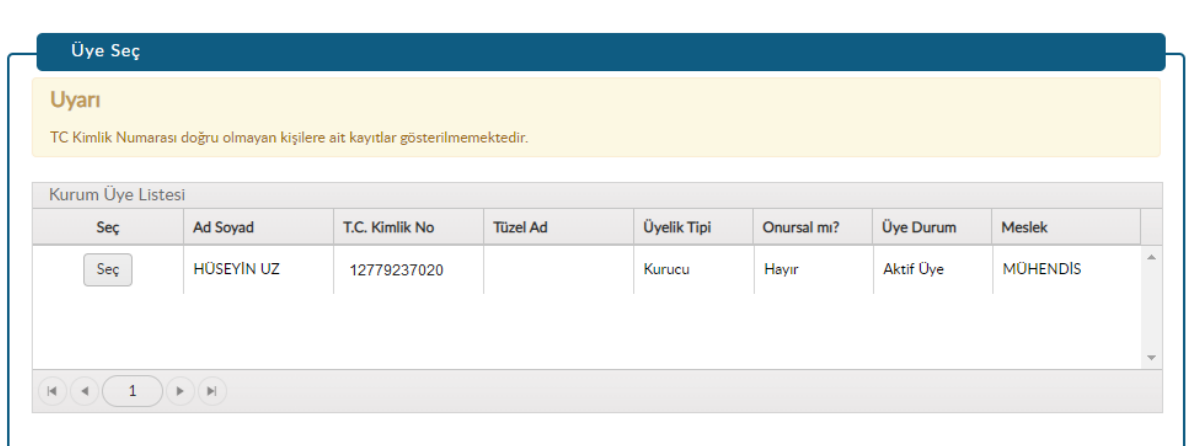

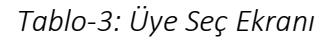

# <span id="page-4-1"></span>1.1.2. Kişi Seç Ekranı

Yetki Belgesi düzenleme yetkisi verilecek kişi dernek üyesi değil ise "Kişi Seç" butonuna tıklanarak açılan pencerede T.C. kimlik numarası, adı, soyadı ve doğum yılı bilgileri doldurularak doğrula butonuna tıklanır. Doğrulaması yapılan kişinin diğer bilgileri (Meslek, Öğrenim Durumu, Telefon, e-posta adresi) de girilerek "Kişi Seç" butonu ile seçilir.

### **Kişi Seçimi**

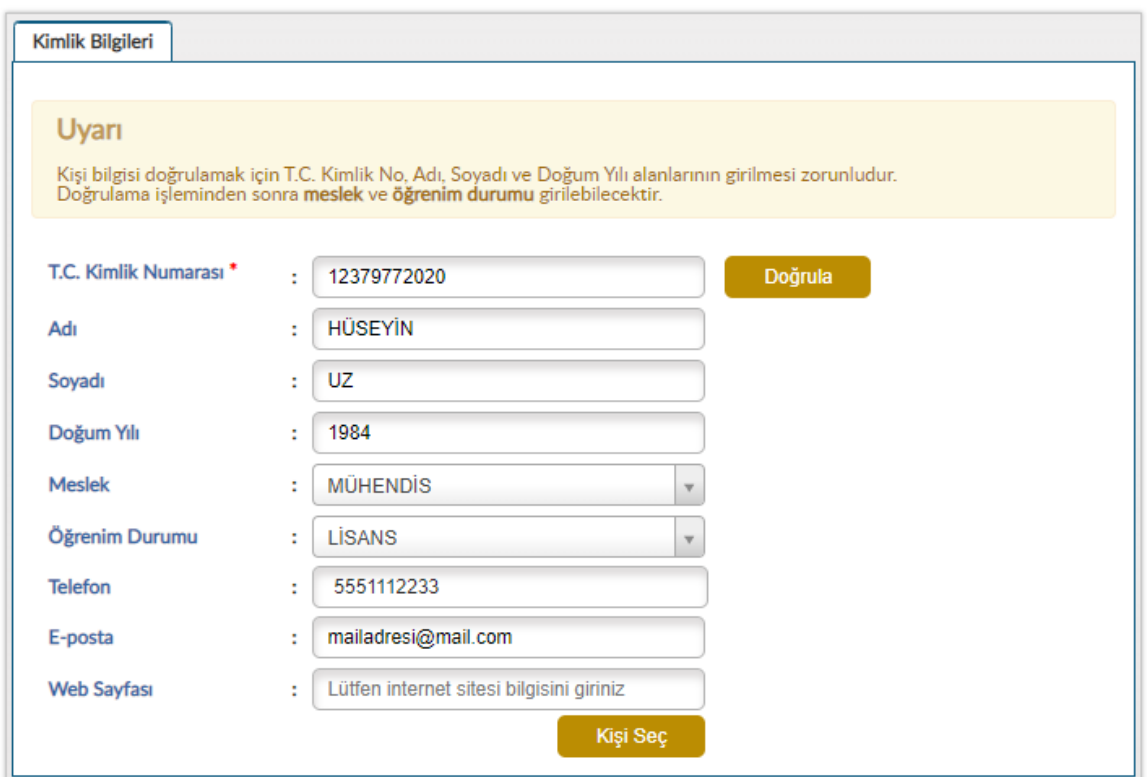

### *Tablo-4: Kişi Seç Ekranı*

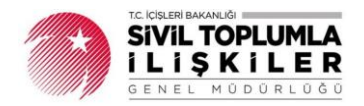

Yetki belgesi ekranından üye ya da kişi seçimi yapıldıktan ve Yönetim Kurulu Onay Tarihi, Yönetim Kurulu Onay Sayısı, Başlangıç Tarihi, Bitiş Tarihi alanları da doldurulduktan sonra *"Kişinin e-Alındı Belgesi Düzenleme Yetkilisi olmasını kabul ediyorum."* kutucuğu işaretlenir. Bu kutucuk işaretlendikten sonra açılan DERBİS Kullanıcı Uyarı Metni okunarak "*Okudum ve Devam Et*" butonuna tıklanır.

#### Derbis Kullanıcı Uyarı Metni

```
Derneğiniz adına elektronik alındı belgesi düzenlemeniz için GSM Firmaları veya ilgili operatör
çözüm ortağı ile aktivasyon yapmanız gerekmektedir.
GSM1: 535 490 1446
GSM2: 532 138 4134
SBT : 216 657 0844
```
Okudum ve Devam Et

*Tablo-5: DERBİS Kullanıcı Uyarı Metni Ekranı*

#### <span id="page-5-0"></span>1.1.3. SMS Sistemi Aktivasyonu

e-Alındı Belgesi hizmetinde; e-Alındı Belgesi düzenlenen kişi veya tüzel kişiliğin cep telefonuna bilgilendirme SMS'inin gönderilebilmesi için SMS sözleşmesi imzalanması gerekmektedir. Söz konusu hizmet tüm GSM operatörlerinin anlaşmalı olduğu bir çözüm ortağı tarafından verilmekte olup (05354901446 / 05321384134 / 02166570844) telefon numaralarından konu ile ilgili bilgi alınabilmektedir.

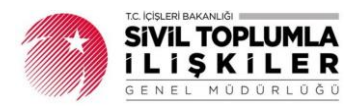

# <span id="page-6-0"></span>1.1.4. Kullanıcı İşlemleri

DERBİS Kullanıcı Uyarı Metni ekranında "Okudum ve Devam Et" butonuna tıklandıktan sonra Kullanıcı İşlemleri bölümü açılır. Bu alana Yetki belgesi düzenleyecek kişinin cep telefonu, isteğe bağlı olarak e-Posta adresi girildikten sonra Şifre Üret ve Parola Üret butonlarına tıklanarak Kaydet butonuna tıklanır. Böylece e-Alındı Belgesi Düzenleme Yetkilisi kullanıcısı açılmış olur.

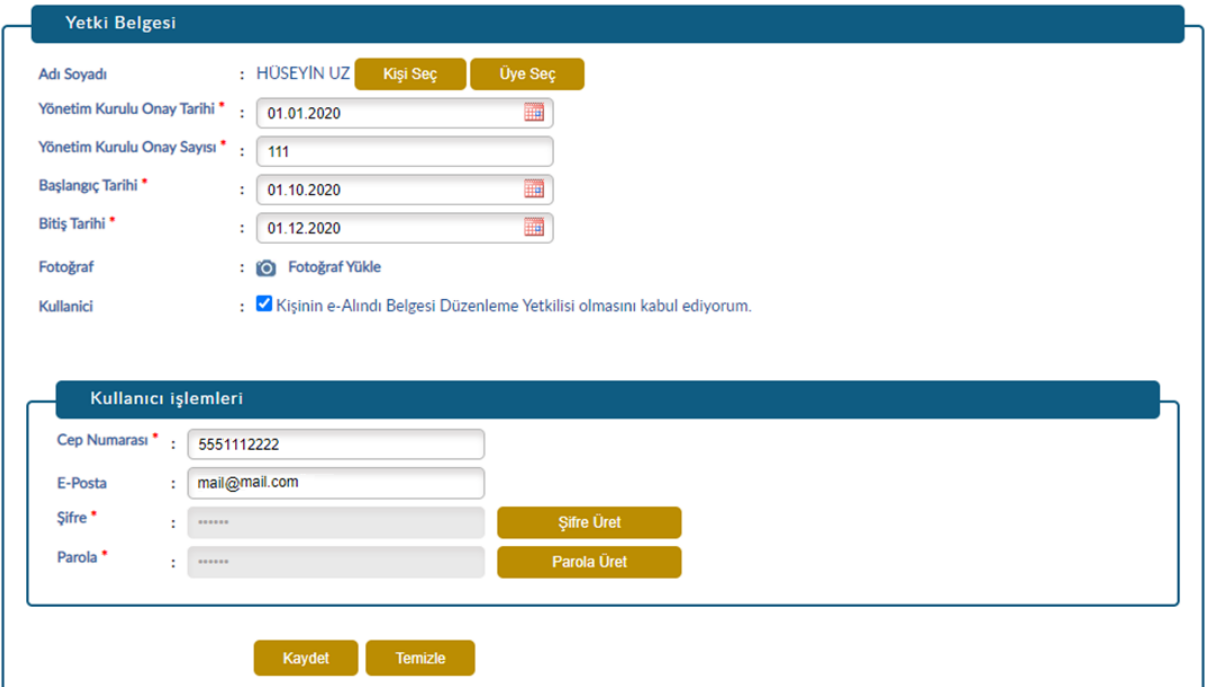

*Tablo-6: Yetki Belgesi Formu Ekranı*

Kaydet butonuna tıklanması ile kullanıcısı açılan kişinin DERBİS'e girebilmesi için şifre ve parolası cep telefonuna gönderilir.

# <span id="page-6-1"></span>1.2. e-Alındı Belgesi Gelir Kategorisi Düzenleme (Gelir Tipi Ekleme)

Dernek başkanı tarafından kullanılan ve DERBİS'te Dernek İşlemleri menüsü altında bulunan "e-Alındı Belgesi Gelir Kategorisi Düzenleme" ekranı; derneğe ait gelir tipi oluşturulan ekrandır. Bu ekran ile derneğin; derneğe özel olarak gelir tipi oluşturmasına imkân sağlanmıştır.

|                                                                                       | SENBYS <b>BROWNED PARBYS</b> E-ARSYV<br>Ξ<br>HOSEYIN UZ & |                                                                    |  |  |                                                  |                |                         |  |
|---------------------------------------------------------------------------------------|-----------------------------------------------------------|--------------------------------------------------------------------|--|--|--------------------------------------------------|----------------|-------------------------|--|
| <b>DERBYS</b><br><b>DERNEKLER BİLGİ SİSTEMİ</b>                                       | Δ.<br>Bilgilendirme                                       |                                                                    |  |  |                                                  |                |                         |  |
| Ara                                                                                   | 06-200-195                                                | <b>ANKARA TEST 76EE DERNEĞİ</b>                                    |  |  |                                                  |                |                         |  |
| > Beyanname                                                                           | <b>GELİR TİPİ DÜZENLE</b>                                 |                                                                    |  |  |                                                  |                |                         |  |
| <b>&gt; Bildirimler</b>                                                               | Sıra No<br>1                                              | Gelir Adı<br><b>BAĞIS</b>                                          |  |  | Aktif mi?<br><b>Aktif</b>                        | <b>DÜZENLE</b> | $\Delta_{\rm{L}}$       |  |
| <b>Dernek Işlemleri</b><br>> Dernek Üye İşlemleri                                     | $\overline{2}$                                            | <b>AFET</b>                                                        |  |  | Pasif                                            | <b>DÜZENLE</b> |                         |  |
| > Kurum Ana Sayfası<br>> Taşıt Bilgileri                                              | 3                                                         | <b>KURBAN</b>                                                      |  |  | <b>Aktif</b>                                     | <b>DÜZENLE</b> |                         |  |
| > Yetki Belgesi Formu<br>> Faaliyet Belgesi Oluştur                                   | 4                                                         | SU KUYUSU                                                          |  |  | Aktif                                            | <b>DÜZENLE</b> | $\overline{\mathbf{v}}$ |  |
| > e-Alındı Belgesi Sorgulama<br>e-Alındı Belgesi Gelir Kategorisi<br><b>Düzenleme</b> | ĸ                                                         | $1 \rightarrow H$<br>10<br>Sayfa Başına Öğe Sayısı<br>$\mathbf{v}$ |  |  | 4 kayıt içerisinde 1-4 aralığı gösterilmektedir. |                |                         |  |
| > Yardım Masası                                                                       | $\left\langle \cdot \right\rangle$                        |                                                                    |  |  |                                                  |                | $\,$                    |  |
| > Haritalar                                                                           |                                                           |                                                                    |  |  |                                                  |                |                         |  |

*Tablo-7: e-Alındı Belgesi Gelir Kategorisi Düzenleme Ekranı*

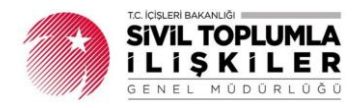

"Gelir Tipi Düzenle" butonuna tıklanarak açılan pencerede Sıra No (Gelir tiplerini sıralamak için verilecek olan isteğe bağlı sıralanacak numaradır.), Gelir Adı (Gelir tipidir. Ör: Bağış, Su Kuyusu, Üye Aidatı, Kurban vb.), Aktif Mi? (e-Alındı belgesi düzenlenirken seçilebilmesi için aktif seçeneğinin işaretli olması gerekmektedir.) alanları doldurularak Kaydet butonuna tıklanır. Kaydedilen gelir kategorileri e-Alındı Belgesi Düzenleme ekranında Gelir Tipi alanında yer almaktadır.

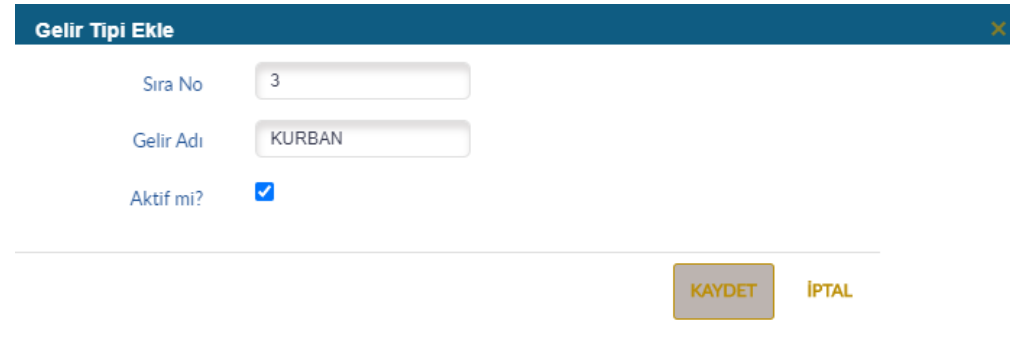

*Tablo-8: Gelir Tipi Ekle Ekranı*

Not: Kullanıcı isterse daha önce girmiş olduğu gelir tipini pasif duruma alabilmekte olup pasif duruma alınmış gelir tipleri, e-Alındı Belgesi Düzenleme ekranında Gelir Tipi parametreleri arasında listelenmemektedir.

# <span id="page-7-0"></span>1.3. e-Alındı Belgesi Sorgulama Ekranı (Dernek adına düzenlenen Bütün e-Alındı Belgelerinin Görüntülenmesi)

Sadece dernek başkanı tarafından kullanılan bu sorgulama ekranı; DERBİS'te Dernek İşlemleri menüsü altında yer almakta olup bu ekranda dernek merkezi ve varsa dernek şubeleri yetkililerince düzenlenen tüm e-Alındı Belgeleri listelenmektedir.

| <b>DERBYS</b>                                                                     | <b>PARBYS E-ARSYV</b><br><b>SENBYS ERO DES</b><br>Ξ<br>HÜSEYİN UZ & |                          |                                     |                                        |                                                        |                   |           |                                  |                                                  |
|-----------------------------------------------------------------------------------|---------------------------------------------------------------------|--------------------------|-------------------------------------|----------------------------------------|--------------------------------------------------------|-------------------|-----------|----------------------------------|--------------------------------------------------|
|                                                                                   | <b>A</b> Bilgilendirme                                              |                          |                                     |                                        |                                                        |                   |           |                                  |                                                  |
| Ara                                                                               | 06-200-195<br>ANKARA TEST 76EE DERNEĞİ                              |                          |                                     |                                        |                                                        |                   |           |                                  |                                                  |
| <b>Beyanname</b>                                                                  | Dernek Adi<br>$\overline{\mathbf{Y}}$                               | Kütük No                 | Sıra No<br>$\overline{\phantom{a}}$ | Kişi Adı<br>$\overline{\phantom{a}}$   | $\overline{\mathbf{r}}$<br>T.C.<br>Kimlik<br><b>No</b> | <b>Telefon No</b> | Email     | $\overline{\mathbf{Y}}$<br>Durum | Olusturan Kisi Str                               |
| » Bildirimler<br>Dernek Islemleri                                                 | ANKARA TEST 76EE<br>DERNEĞİ                                         | $06 -$<br>$200 -$<br>195 | 202000004                           | <b>DERBİS TÜZEL</b><br><b>KİSİLİĞİ</b> | 1535656                                                | 5997777           | derbismai | Onaylandı                        | <b>HÜSEYİN UZ</b>                                |
| > Dernek Üye İşlemleri<br>> Kurum Ana Sayfası<br>> Taşıt Bilgileri                | <b>ANKARA TEST 76FF</b><br>DERNEĞİ                                  | $06 -$<br>$200 -$<br>195 | 202000003                           | FATİH YILMAZER                         | 1277923                                                | 5985556           | fatihyilm | Onaylandı                        | <b>HÜSEYİN UZ</b>                                |
| > Yetki Belgesi Formu<br>> Faaliyet Belgesi Oluştur<br>e-Alındı Belgesi Sorgulama | <b>ANKARA TEST 76EE</b><br>DERNEĞİ                                  | $06 -$<br>$200 -$<br>195 | 202000002                           | <b>HÜSEYİN UZ</b>                      | 1277923                                                | 5551112           | mailadres | Onaylandı                        | <b>HÜSEYİN UZ</b>                                |
| » e-Alındı Belgesi Gelir Kategorisi<br><b>Düzenleme</b><br>> Yardım Masası        | <b>ANKARA TEST 76FF</b><br><b>DERNEĞİ</b>                           | $06 -$<br>$200 -$<br>195 | 202000001                           | <b>HÜSEYİN UZ</b>                      | 1277970                                                | 5557172           | huseyinu  | Onaylandı                        | <b>HÜSEYİN UZ</b>                                |
| > Haritalar                                                                       | $M = 4$                                                             | 10<br>$\mathbf{v}$       | Sayfa Basına Öğe Sayısı             |                                        |                                                        |                   |           |                                  | 4 kayıt içerisinde 1-4 aralığı gösterilmektedir. |
|                                                                                   | $\left($                                                            |                          |                                     |                                        |                                                        |                   |           |                                  | $\mathbb F$                                      |

*Tablo-9: e-Alındı Belgesi Sorgulama Ekranı*

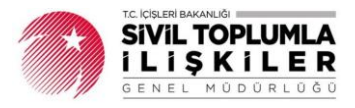

# <span id="page-8-0"></span>2. e-Alındı Belgesi Düzenleme Yetkilisi Tarafından Yapılan İşlemler

# <span id="page-8-1"></span>2.1. e-Alındı Belgesi Düzenleme

DERBİS'te Dernek İşlemleri menüsü altında yer alan e-Alındı Belgesi Düzenleme ekranına sadece, e-Alındı Belgesi Düzenleme Yetkilisi erişebilmektedir.

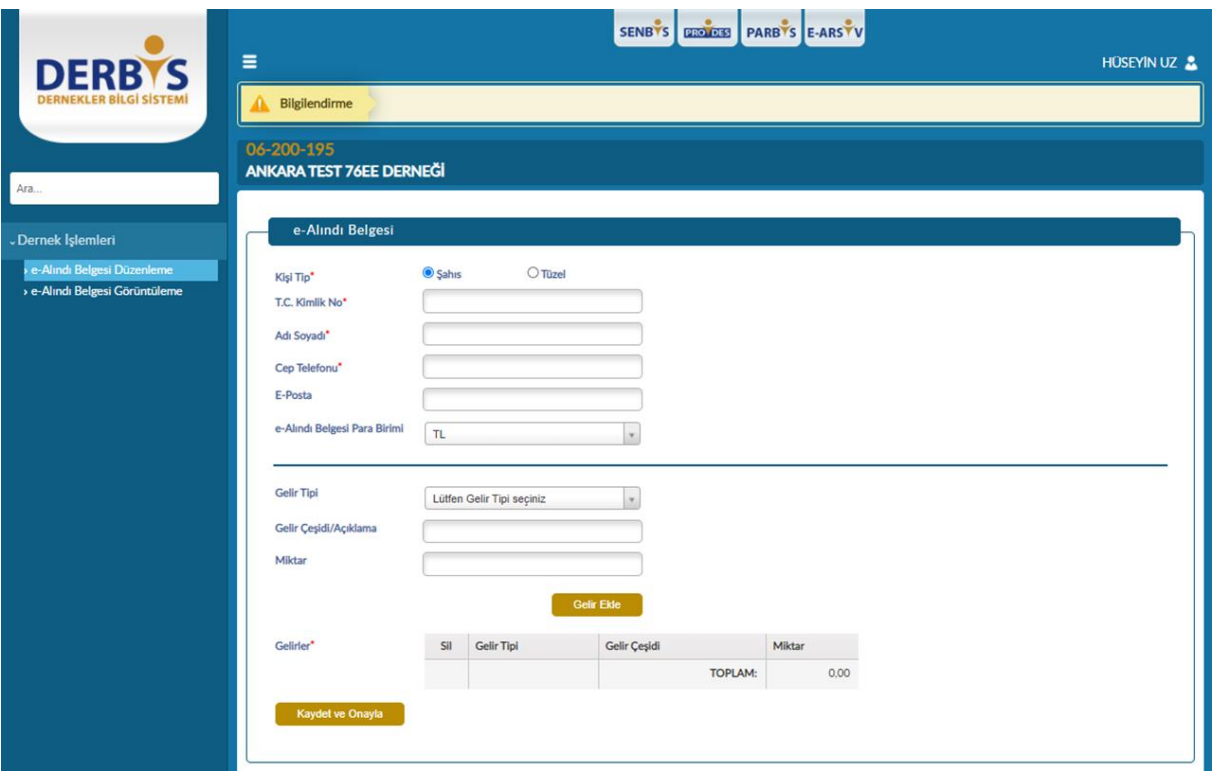

*Tablo-10: e-Alındı Belgesi Düzenleme Ekranı*

# <span id="page-8-2"></span>2.1.1. e-Alındı Belgesi Bilgi Girişi

e-Alındı Belgesi Düzenleme Yetkilisi tarafından; kişi tipinin (şahıs veya tüzel kişilik) seçimi yapılarak şahıs ise yardım yapan kişinin T.C. kimlik numarası ve adı soyadı, tüzel kişilik ise yardım yapan kuruluşun vergi numarası ve tüzel kişilik adı girilir. Devamında cep telefonu ve isteğe bağlı olarak e-posta adresi ile e-Alındı Belgesi para birimi alanları doldurulur.

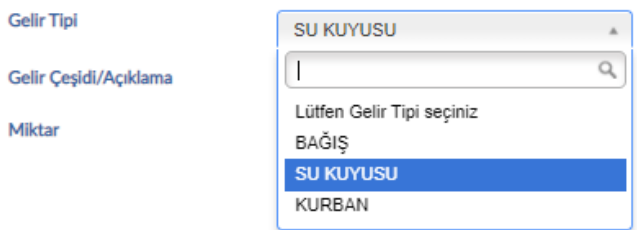

*Tablo-11: Gelir Tipi Seçimi*

Alttaki alanda da gelir tipi (e-Alındı Belgesi Gelir Kategorisi Düzenleme Ekranında tanımlaması yapılan seçenekler görüntülenmektedir.), gelir çeşidi/açıklama (Bağış/üye aidatı veya açıklama), miktar bilgileri girildikten sonra gelir ekle butonuna tıklanır.

Önemli Not: Eğer Gelir Tipi alanında seçilecek gelir tipi yoksa dernek başkanı tarafından "e-Alındı Belgesi Gelir Kategorisi Düzenleme" Ekranından gelir tipi eklenmesi gerekmektedir.

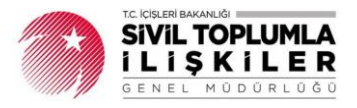

Eğer farklı gelir tiplerinden bağış/üye aidatı varsa yine aynı şekilde bu alanlara girilerek gelir ekle butonuna tıklanır. Bilgi girişi yapılan gelirler, "Gelirler" tablosunda görüntülenmektedir. e-Alındı belgesine ilişkin bilgiler kontrol edilerek "Kaydet ve Onayla" butonuna tıklanır.

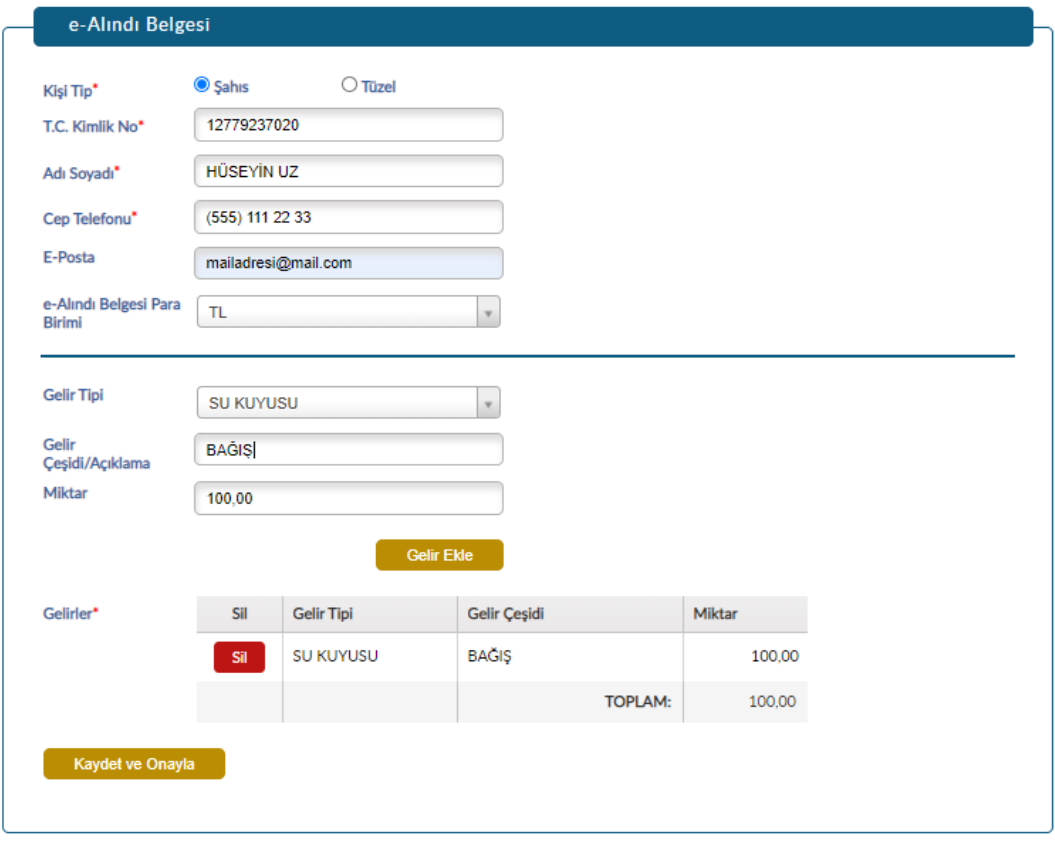

*Tablo-12: e-Alındı Belgesi Düzenleme Ekranı*

Yukarıdaki tabloda "Kaydet ve Onayla" butonuna tıklandığında açılan e-Alındı Belgesi Onay ekranında (Tablo-13) da "Kaydet ve Onayla" butonuna tıklandığında e-Alındı Belgesi DERBİS'e kaydedilir.

| e-Alındı Belgesi Onay                                                                                                    |                                                                                 |        |  |  |  |  |
|----------------------------------------------------------------------------------------------------|---------------------------------------------------------------------------------|--------|--|--|--|--|
| Adı Soyadı<br>T.C. Kimlik No<br>Cep Telefon No<br>E-Mail<br>e-Alındı Belgesi Para Birimi : TL                                                                                                    | : HÜSEYIN UZ<br>: 12779237020<br>: (555) 111 22 33<br>mailadresi@mail.com<br>۰. |        |  |  |  |  |
| Gelir Tipi                                                                                                    | Gelir Çeşidi                                                                    | Miktar |  |  |  |  |
| SU KUYUSU                                                                                                    | BAĞIS                                                                           | 100.00 |  |  |  |  |
|                                                                                                    | TOPLAM:                                                                         | 100,00 |  |  |  |  |
| Kaydedilen ve onaylanan e-alındı belgesi bağışçıya e-posta ve sms<br>olarak gönderilecektir, e-Alındı belgesini kaydetmek ve onaylamak<br>istediĝinize emin misiniz?<br><b>Iptal</b><br><b>Kaydet ve Onayla</b> |                                                                                 |        |  |  |  |  |

*Tablo-13: e-Alındı Belgesi Onay Ekranı*

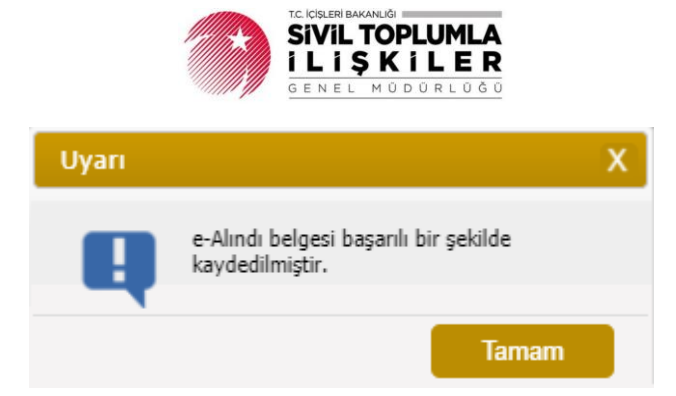

*Tablo-14: e-Alındı Belgesinin Kaydedilmesine Ait Bilgilendirme Ekranı*

e-Alındı Belgesinin DERBİS'e kaydedildiğine dair bilgilendirme ekranı (Tablo-14) açıldığı anda e-Alındı belgesi düzenlenen kişi veya tüzel kişiliğin beyan etmiş olduğu cep telefonuna ve beyan edilmiş bir e-postası var ise e-posta adresine düzenlenmiş olan e-Alındı Belgesi gönderilir. Kaydedilen e-Alındı Belgesine ait bilgiler Tablo-15'teki gibi görüntülenir.

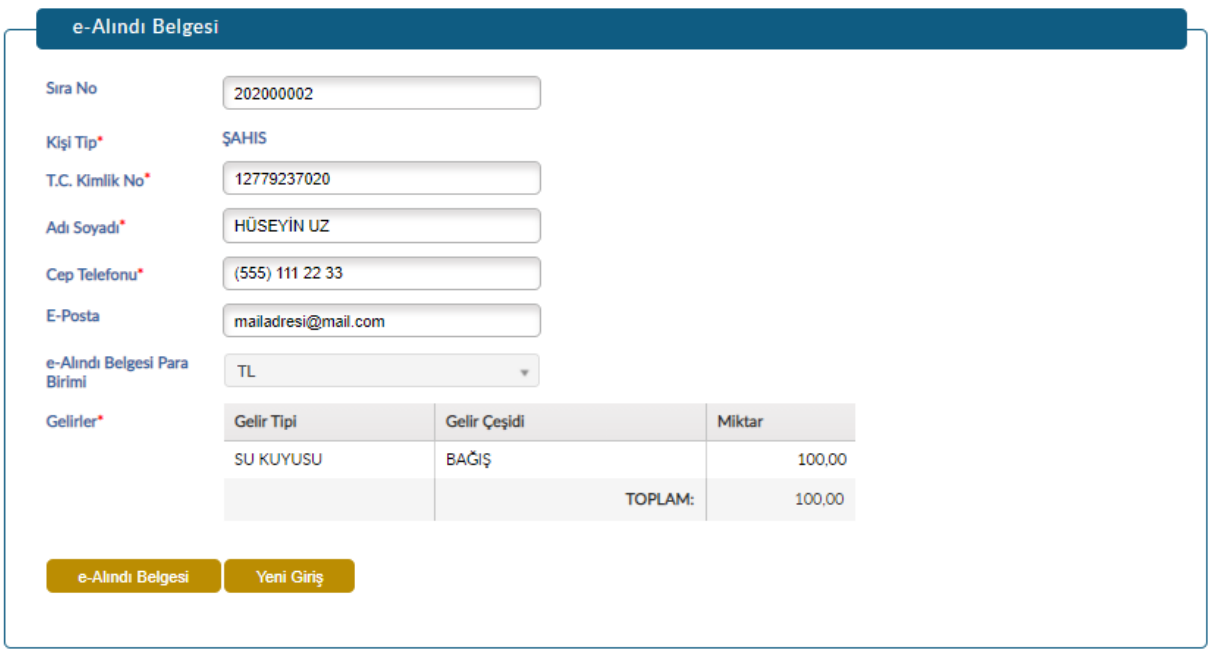

*Tablo-15: e-Alındı Belgesi Ekranı*

"e-Alındı Belgesi" butonuna tıklandığında kaydedilen e-Alındı Belgesi yan sekmede açılır. "Yeni Giriş" butonuna tıklandığında ise yeni e-Alındı Belgesi girişi için "e-Alındı Belgesi Düzenleme" ekranı açılır.

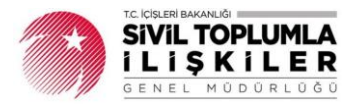

# <span id="page-11-0"></span>2.1.2. e-Alındı Belgesi Düzenlenen Kişiye Yapılan Bildirimler

e-Alındı Belgesi DERBİS'e kaydedildiği anda e-Alındı belgesi düzenlenen kişi veya tüzel kişiliğin beyan etmiş olduğu cep telefonuna ve beyan edilmiş bir e-postası var ise e-posta adresine düzenlenmiş olan e-Alındı Belgesi gönderilir.

# I. Cep Telefonuna Gönderilen SMS (e-posta Adresi Bildirilmemişse)

e-Alındı Belgesi düzenlenen kişinin cep telefonuna *"06-999-200 kütük numaralı dernek tarafından adınıza düzenlenen e-Alındı Belgesine <https://derbis.dernekler.gov.tr/...> adresinden ulaşabilirsiniz."* mesajı gönderilir. Mesaj metninde yer alan linke tıklanarak DERBİS tarafından oluşturulan e-Alındı Belgesi görüntülenebilmektedir.

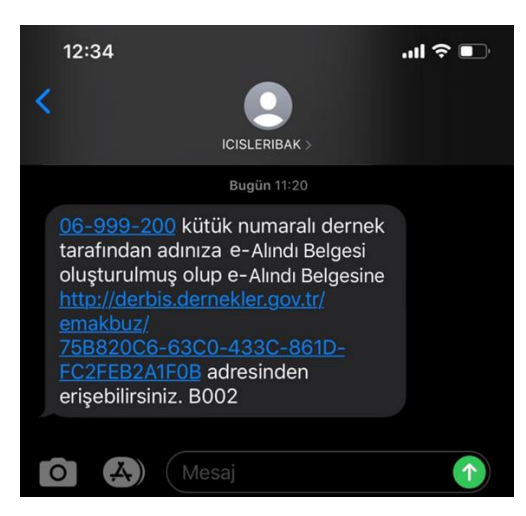

*Tablo-16: e-Alındı Belgesi Düzenlenen Kişiye Gönderilen SMS (e-posta bildirilmemişse)*

# II. Cep Telefonuna Gönderilen SMS (e-posta Adresi Bildirilmişse)

e-Alındı Belgesi düzenlenen kişinin cep telefonuna *"06-999-200 kütük numaralı dernek tarafından adınıza düzenlenen e-Alındı Belgesine <https://derbis.dernekler.gov.tr/...> adresinden ulaşabilirsiniz. Ayrıca, e-Alındı Belgesi mailadresi@mail.com e-posta adresinize gönderilmiştir. "* mesajı gönderilir. Mesaj metninde yer alan linke tıklanarak DERBİS tarafından oluşturulan e-Alındı Belgesi görüntülenebilmekte olup aynı zamanda kişinin beyan etmiş olduğu e-posta adresine e-posta gönderilmiştir.

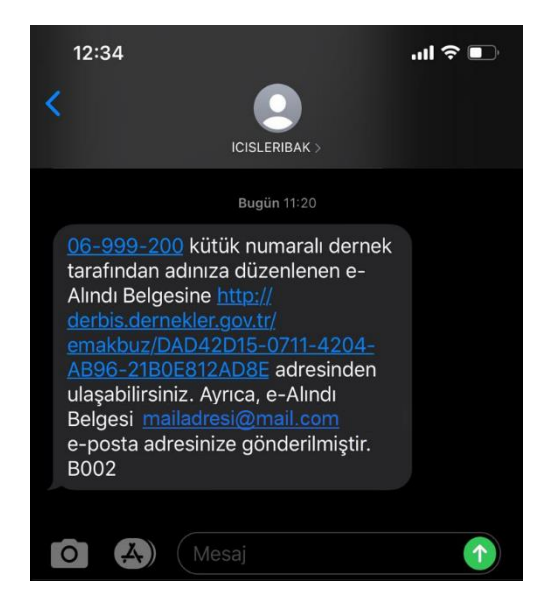

*Tablo-17: e-Alındı Belgesi Düzenlenen Kişiye Gönderilen SMS (e-posta bildirilmişse)*

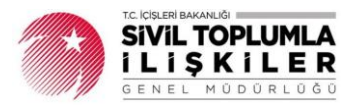

#### III. e-posta Adresine Gönderilen Bildirim

e-Alındı Belgesi düzenlenen kişinin e-posta adresine *"06-999-200 kütük numaralı ANKARA TEST DERNEĞİ tarafından adınıza düzenlenen e-Alındı Belgesi ektedir."* örneğinde olduğu gibi bir eposta metni ve e-posta ekinde de düzenlenmiş olan e-Alındı Belgesi gönderilmektedir. Aynı zamanda belgenin doğrulaması belgenin altında yer alan doğrulama kodu ile [www.siviltoplum.gov.tr](http://www.siviltoplum.gov.tr/)'den yapılabilmektedir.

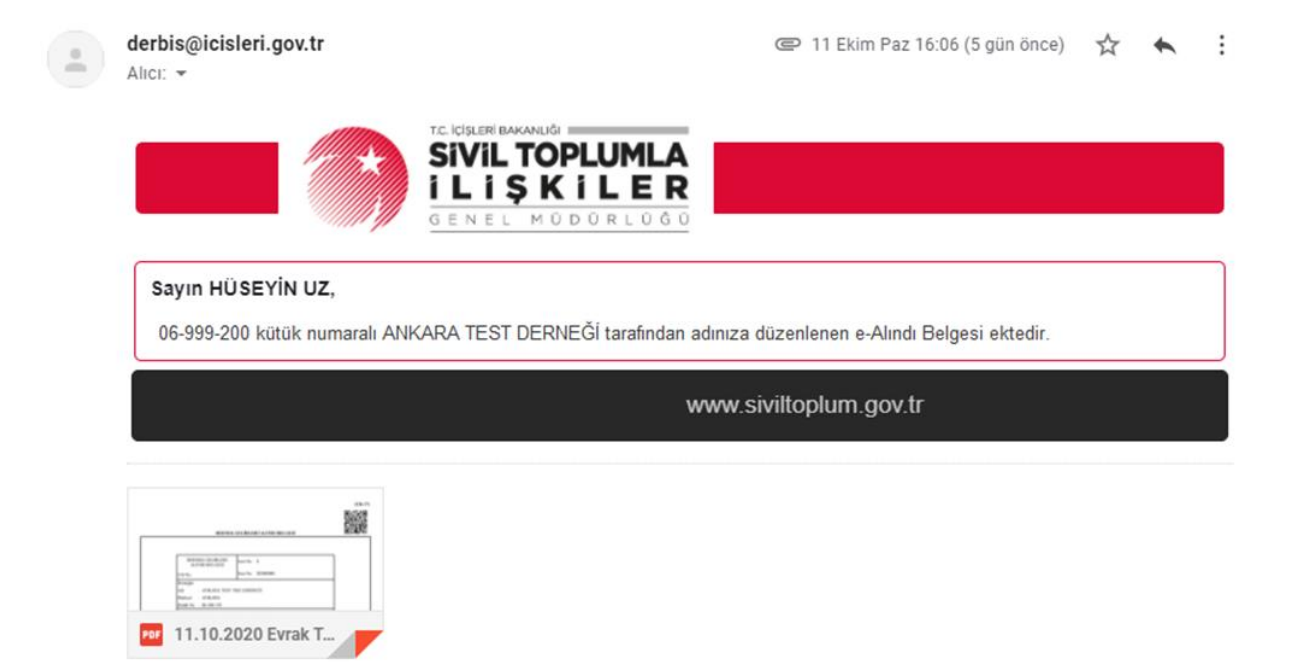

*Tablo-18: e-Alındı Belgesi Düzenlenen Kişi veya Tüzel Kişiliğe Gönderilen e-Posta*

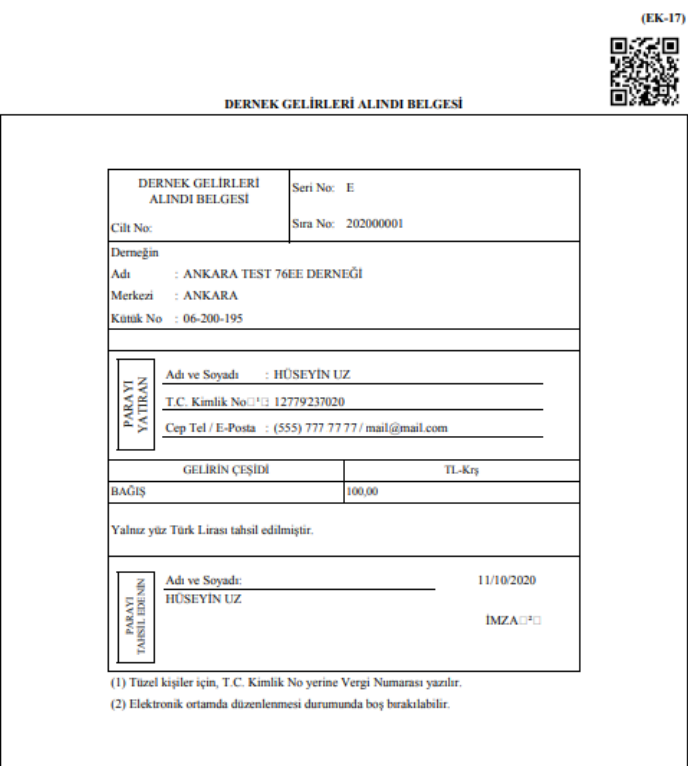

Doğrulama Kodu:169CD204-2285-4196-9675-6AAAD16106CB

*Tablo-19: e-Alındı Belgesi*

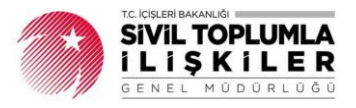

# <span id="page-13-0"></span>2.2. Düzenlenmiş Olan e-Alındı Belgelerinin Görüntülenmesi

DERBİS'te "Dernek İşlemleri" menüsü altında yer alan "e-Alındı Belgesi Görüntüleme" ekranı ile e-Alındı Belgesi Düzenleme Yetkilisi tarafından sadece kendisinin kaydetmiş olduğu tüm e-Alındı belgeleri görüntülenebilmektedir.

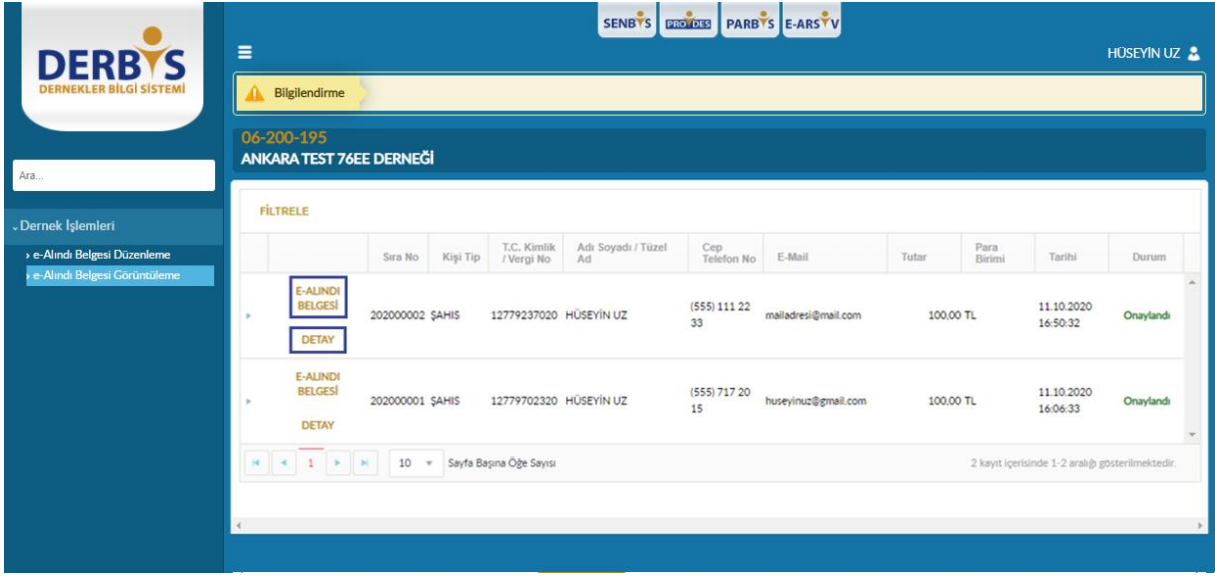

# *Tablo-20: e-Alındı Belgesi Görüntüleme*

Listede yer alan "e-Alındı Belgesi" üzerine tıklaması durumunda ilgili düzenlenmiş olan e-Alındı Belgesi formu yan sekmede açılır. "Detay" üzerine tıklaması durumunda ise e-Alındı Belgesi Düzenleme ekranı (Tablo-21) açılmakta ve e-Alındı Belgesine ait bilgiler detaylı olarak görüntülenmektedir.

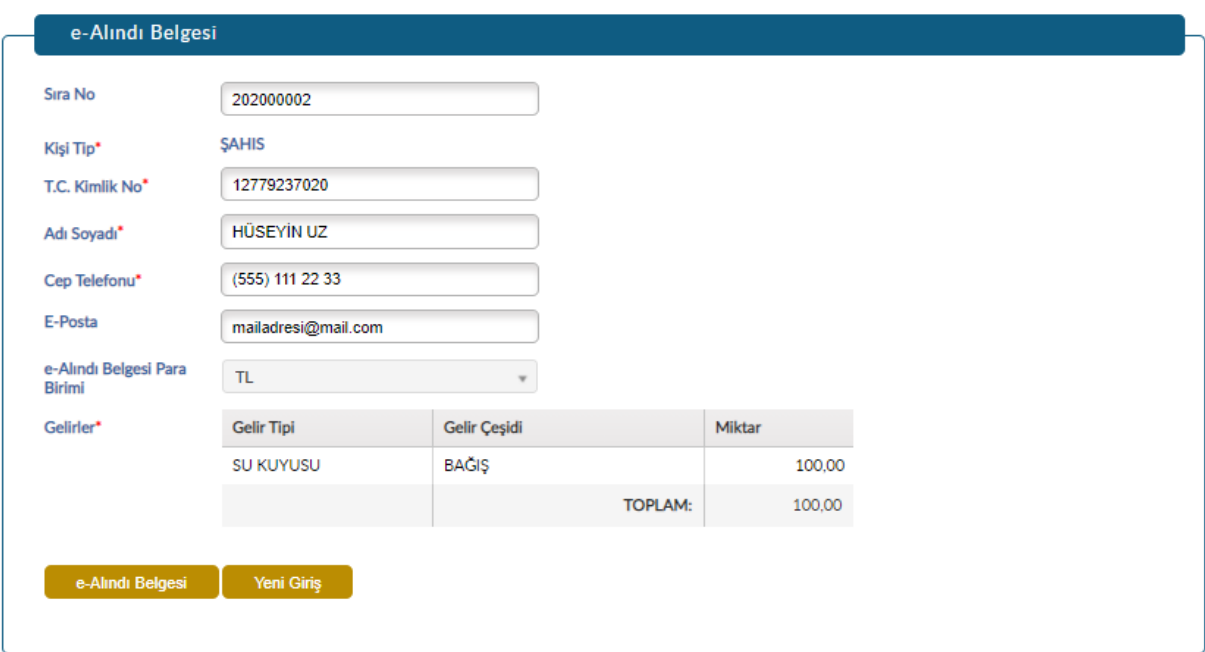

*Tablo-21: Detay Butonuna Tıklandığında Açılan Ekran*